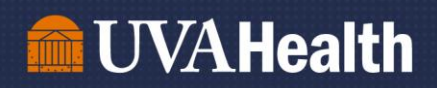

# Job Aid: Adding Work Anniversaries and Birthdays to your Workday Homepage

*Updated November 2022*

Step 1: Go to UVA KnowledgeLink and click the Workday Icon, then log in. <https://www.healthsystem.virginia.edu/klink/>

# Step 2: Click the "View All Apps" widget in the top right of the dashboard

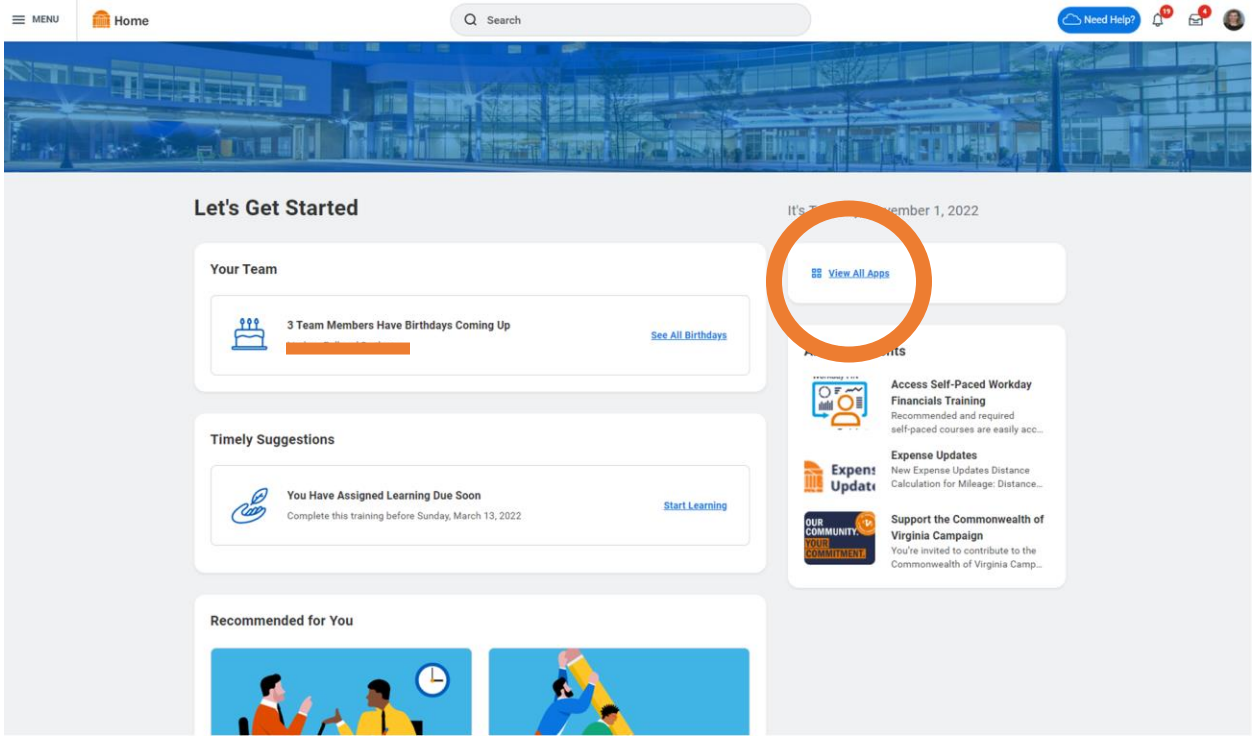

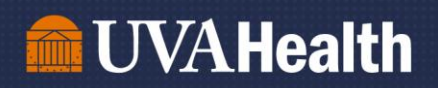

## Step 3: In the Menu, scroll down to "Add Apps"

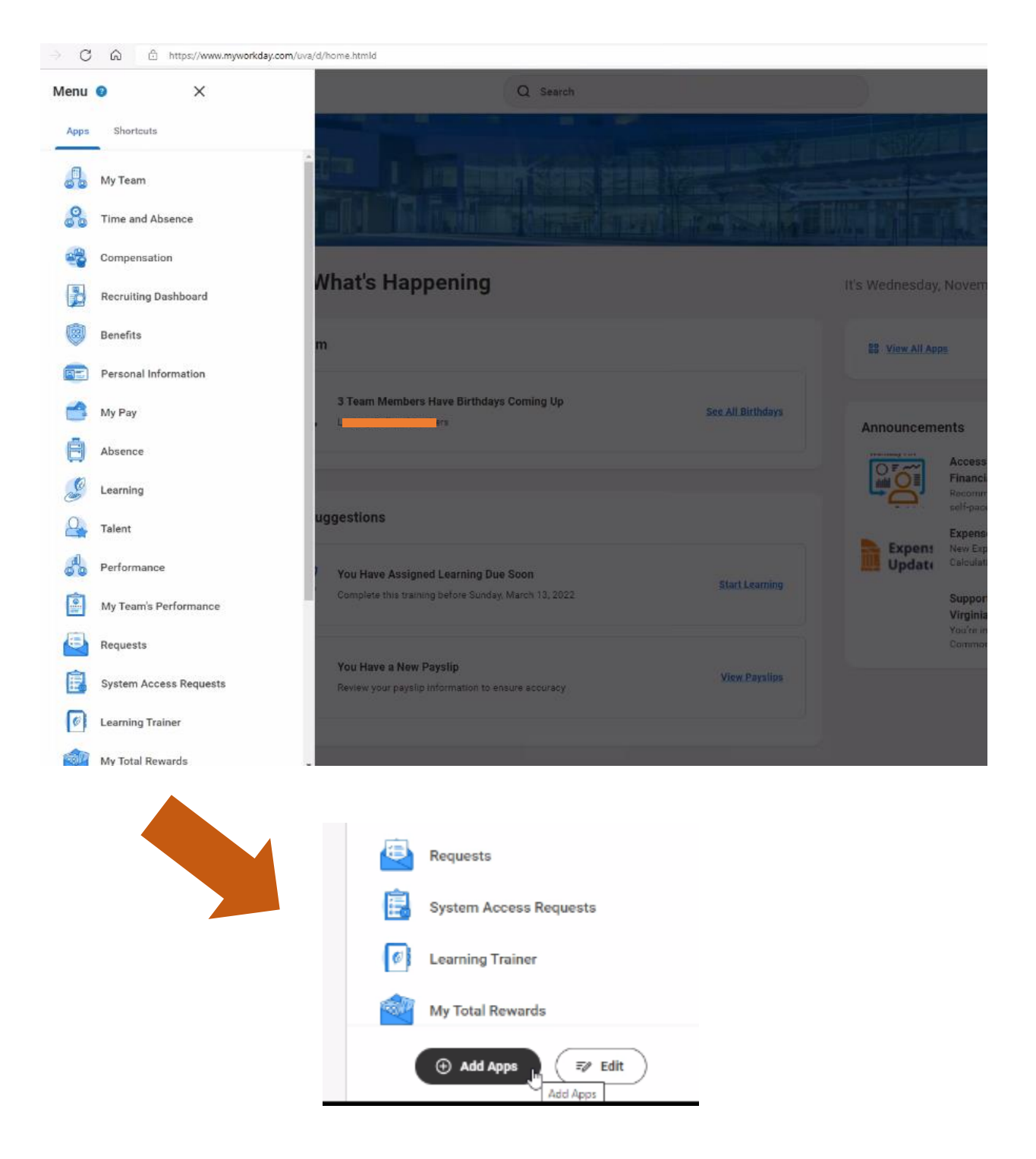

Leading with HEART

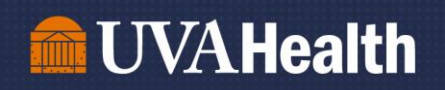

Step 4: Type in "Birthdays" in the Search Bar. Repeat with "Anniversaries".

#### **Add Apps**

Personalize your menu with useful Apps.

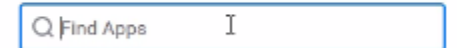

Step 5: Click "OK, then "Done" to save your preferences.

Your "Menu" tab will now show how many upcoming birthdays and anniversaries you have on your team for the month. These number will repopulate on the 1st of every month.

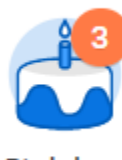

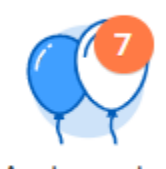

**Birthdays** 

**Anniversaries** 

### Birthday Example:

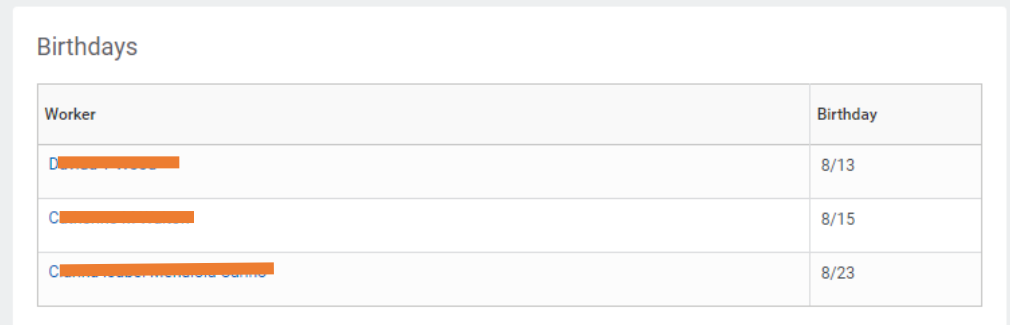

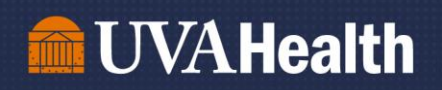

# Anniversary Example:

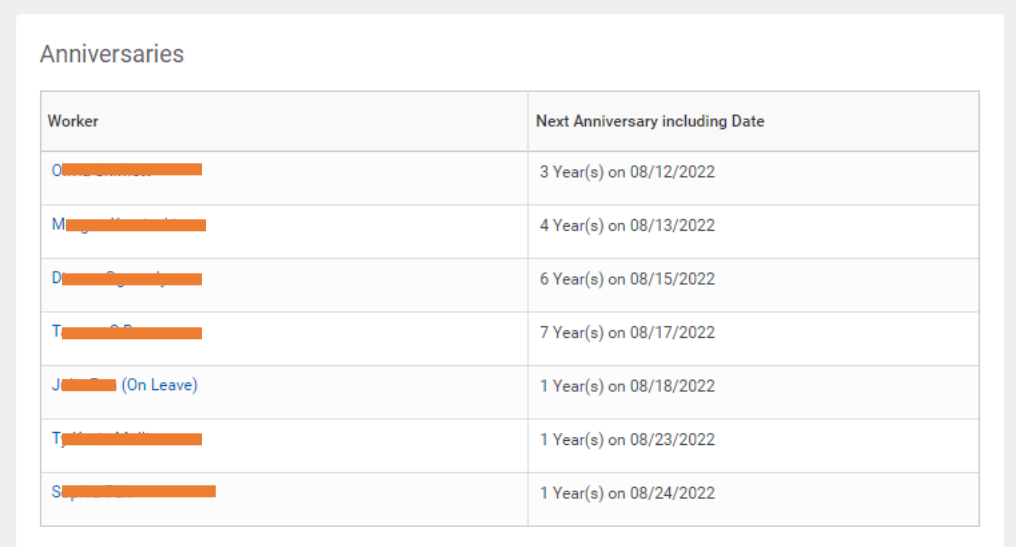

Note: your main Workday homepage screen will only reflect birthdays and anniversaries in the next 14 days.

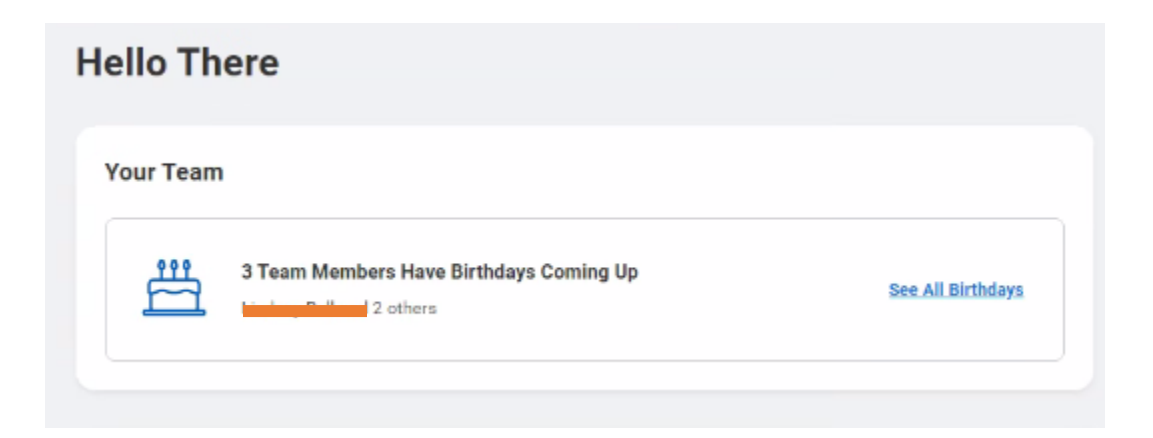